# USB Server Gigabit – Quick Start Guide

# Power supply

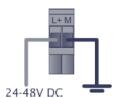

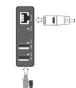

24 V power supply

<u>or</u>

#### System-LED (green/ orange)

| GREEN ON<br>GREEN flashing<br>ORANGE flashing |
|-----------------------------------------------|
| ORANGE ON                                     |

Power supply and system OK System start Current firmware update or reset to factory settings Reset to factory settings finished; Restart required

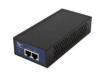

# Power over Ethernet [Part-No.: ACPIPOE]

#### State-LEDs (green/ red)

GREEN ON RED ON USB port in use The USB server has been disconnected the power supply of the port e.g. due to overload or temporary disconnecting of the USB device

# **Software**

Install the software programs from the Software-CD (folder: USB-Server):

- WuTility
- USB Redirector

# Scope of Supply

- USB Server Gigabit
- 24 V power supply
- Ethernet cable, 1m
- Quick Start Guide

# **Connection variants USB server**

| Model          | Channel | max. speed | max. number of units<br>on one USB server |
|----------------|---------|------------|-------------------------------------------|
| PI 160         | IR      | 120 Hz     | 2                                         |
| PI 2xx         | IR+VIS  | 128 Hz     | 1                                         |
|                | IR      | 128 Hz     | 2                                         |
| PI 4xx         | IR      | 80 Hz      | 1                                         |
|                |         | 27 Hz      | 2                                         |
| PI 6xx         | IR      | 32 Hz      | 1                                         |
| PI 1M/ 05M     | IR      | 27 Hz      | 2                                         |
|                |         | 32 Hz      | 1                                         |
|                |         | 80 Hz      | 1                                         |
|                |         | 1 kHz      | 1                                         |
| Pyrometer      | IR      | -          | 2                                         |
| PI + Pyrometer | IR      | -          | 2                                         |

# 1. Direct Connection USB Server Gigabit [ACPIUSBSGB] (Point-to-Point-Network)

**Installation** 

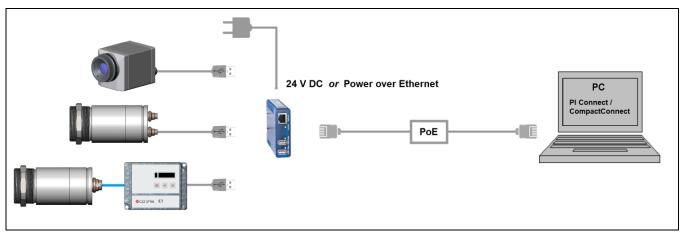

On a direct connection to a PC both, the USB server as well as the PC must use a fixed IP address. There is no DHCP server available. Accomplish the following settings on your PC once (depending on the operating system the procedure can differ from the here shown – the following description refers to a Windows 7 system).

1. Go to Control Panel; open Network and Sharing Center.

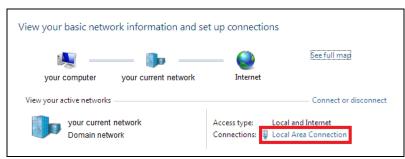

- 2. Enter Local Area Connection status screen [1] is shown and subsequently Properties.
- 3. Mark Internet protocol Version 4 (TCP/IPv4) [2] and go to Properties again.

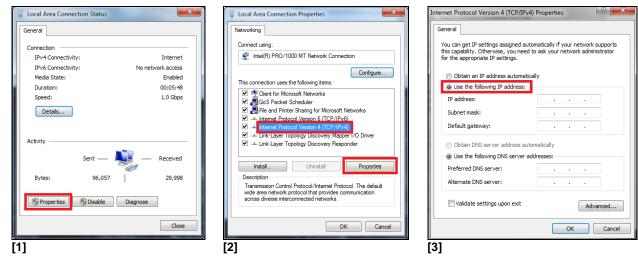

- 4. In the register card General enable the checkbox Use the following IP address [3]
- 5. Now enter a user defined IP address for your PC, for example **192.168.0.1**.

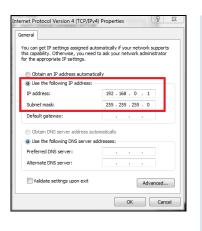

If you want to switch between a user-defined IP address and a DHCP server, the following alternative configuration is recommended: Under the General tab choose Obtain an IP address automatically, and on the Alternate Configuration tab, click User configured and enter a user defined IP address:

| You can get IP settings assigned automatically if your<br>this capability. Otherwise, you need to ask your netw<br>for the appropriate IP settings. | r network supports<br>vork administrator | If this computer is used on more th<br>settings below. |              |
|----------------------------------------------------------------------------------------------------|------------------------------------------|--------------------------------------------------------|--------------|
| Obtain an IP address automatically                                                                                                    |                                          | Automatic private IP address     Oser configured       | 5            |
| O Use the following IP address:                                                                                                    |                                          | IP address:                                            | 192.168.0.1  |
|                                                                                                    |                                          | Subnet mask:                                           | 255,255,0,0  |
| Subnet mask:                                                                                                    |                                          | Default gateway:                                       |              |
| Default gateway:                                                                                                    |                                          | Dentan gatemay.                                        |              |
| Obtain DNS server address automatically                                                                                                    |                                          | Preferred DNS server:                                  |              |
| Use the following DNS server addresses:                                                                                                    |                                          | Alternate DNS server:                                  |              |
| Preferred DNS server:                                                                                                    |                                          | Preferred WINS server:                                 |              |
| Alternate DNS server:                                                                                                    |                                          | Alternate WINS server:                                 |              |
|                                                                                                    |                                          |                                                        |              |
| Validate settings upon exit                                                                                                    | Advanced                                 | Validate settings, if changes                          | d, upon exit |

# Starting the program WuTility

6. To change the network settings of the USB server start the *WuTility* program:

ĺ

| 📼 Unt   | titled - WuTility |                 |                      |                             |             |                       |         |
|---------|-------------------|-----------------|----------------------|-----------------------------|-------------|-----------------------|---------|
| File    | Device Configura  | ation Firmware  | Options Help         |                             |             |                       |         |
| Ne      | 1 🗃<br>ew Open    |                 | 🔊 🤆<br>an IP Address | 🗐 🚯 🚺                       | er Firmware | ୍ଭ <b>?</b><br>Help A | e lbout |
|         | Ethernet address  | IP address      | Product ID           | Product name                | Version     |                       |         |
| <b></b> | 00c03d:07055e     | 190.107.233.110 | #53662 / TB900979    | USB-Server Industry Gigabit | 1.15        |                       |         |
| Ready   |                   |                 |                      |                             |             | NUM                   |         |

Independent on the current network settings of the USB server the device is displayed now (if not, refresh the current view with **Scan**).

| Untitled - WuTility                                                                                                    |                           | Set Inventorying Method                                                                                                    |
|----------------------------------------------------------------------------------------------------|---------------------------|----------------------------------------------------------------------------------------------------|
| le Device Configuration Firmware<br>Device Configuration Firmware<br>New Open Save Si<br>Ethernet address IP address Pro | Double-click on list item | Local broadcasts (NOT recommended) Gobal broadcast Gobal broadcast, select interface Gobal broadcast, select interface Goteway Address Mask Gateway This computer seems to be connected to only one network. "Global broadcast" is the recommended mentarying method for this configuration. |

7. Mark the USB server and then press IP Address:

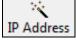

|       | titled - WuTility<br>Device Configur | ation Firmwar | e Opt       | ions Help                | _           |                          | _        |                        |                      |            |
|-------|--------------------------------------|---------------|-------------|--------------------------|-------------|--------------------------|----------|------------------------|----------------------|------------|
|       | ew Open                              | Save S        | (ᡣ)<br>Scan | IP Address               | 의<br>Telnet | ()<br>Browser            | Register | - <b>∱</b><br>Firmware | ୍ଦି <b>?</b><br>Help | 6<br>About |
|       | Ethernet address<br>00c03d:07055e    |               |             | luct ID<br>62 / TB900979 |             | t name<br>erver Industry |          | Version<br>1.15        |                      |            |
|       |                                      |               |             |                          |             |                          |          |                        |                      |            |
| Ready |                                      |               |             |                          |             |                          |          |                        | 1                    | NUM        |

8. The standard setting of the USB server is DHCP. On a direct connection to a PC set a static IP address to the device. Take care that the network part of the address is identical to the network part of the IP address of the connected PC (therefore: **192.168.0**). The host part must have a different digit than the user-defined IP address of your PC (for example: 192.168.0.2):

| static                          |          |      |     |   |     |   |   |   | Address range:      |
|---------------------------------|----------|------|-----|---|-----|---|---|---|---------------------|
| IP address<br>(must be unique): | 192      |      | 168 | × | 0   | × | 2 | * | Subnet #0           |
| This address might              | t be uni | ised |     |   |     |   |   |   | Check again         |
|                                 |          |      |     |   |     |   |   |   | Default values from |
| Subnet mask:                    | 255      |      | 255 |   | 255 |   | 0 |   | Windows networking  |
| Default gateway:                | 0        |      | 0   |   | 0   |   | 0 |   |                     |
| DNS server A:                   |          |      |     |   |     |   |   |   |                     |
| DNS server B:                   |          |      |     |   |     |   |   |   |                     |

9. Now press Next and then Finish. The network connection between PC and USB server will be established and you can perform the USB Redirector as described previously. Close the *WuTility* software.

| 📼 Un | titled - Wu | Tility   |           |       |             |                 |             |                |          |                  |                     | . o x      |
|------|-------------|----------|-----------|-------|-------------|-----------------|-------------|----------------|----------|------------------|---------------------|------------|
| File | Device C    | onfigura | tion Firr | nware | 0           | ptions Help     |             |                |          |                  |                     |            |
| N    |             | 🗃<br>pen | Rave      | S     | (ာ့)<br>can | iP Address      | 🚚<br>Telnet | (C)<br>Browser | Register | <b>F</b> irmware | ୍ଭ <b>?</b><br>Help | 6<br>About |
|      | Ethernet a  | ddress   | IP addres | s     | Pro         | oduct ID        | Produc      | t name         | V        | ersion           |                     |            |
|      | 00c03d:07   | 055e     | 192.168.0 | 2     | #5          | 3662 / TB900979 |             |                |          |                  |                     |            |
|      |             |          |           |       |             |                 |             |                |          |                  |                     |            |
|      |             |          |           |       |             |                 |             |                |          |                  |                     |            |
|      |             |          |           |       |             |                 |             |                |          |                  |                     |            |

# Starting the USB Redirector

10. Start the **USB Redirector**. The local network will be automatically scanned for available USB servers (if not, refresh the current view with File/ New).

| File E     | Edit Devices   | Options | Help         |        |      |                |        |           |                      |                      |                |            |
|------------|----------------|---------|--------------|--------|------|----------------|--------|-----------|----------------------|----------------------|----------------|------------|
| D<br>New   | 😅<br>Open      | Save    | ୍ଲେ)<br>Scan | Insert | Edit | (f)<br>Browser | Claim  | Advanced  | <b>l∷</b><br>Release | <b>97</b><br>Details | یتر<br>Options | 6<br>About |
|            | Identification | Port    | Description  |        |      |                | Annota | tion Requ | ested                | Client               | Status         |            |
| ٠          | 192.168.0.2    | 32032   | USB-Server   |        |      |                |        |           |                      |                      |                |            |
| ÷          | 0403-DE37      | 1       | PIIMAGE      | R      |      |                |        |           |                      |                      |                |            |
| - <b>C</b> | 0403-DE37      | 1       | PI IMAGE     | R      |      | m              |        |           |                      |                      |                |            |

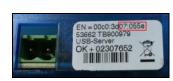

If several USB servers are in your network you can identify your own by the number you find in the overview of *Redirector* (under *Description*) as well as on the serial number label of your device(e.g.: USB server-**07055e**).

11. You see in the *Redirector* the connected USB device. Mark it and press the Claim button.

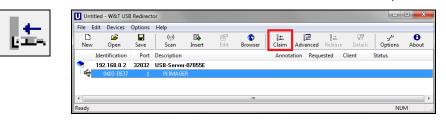

The status is changing now to Connected. You can see the IP address of your local PC under Client:

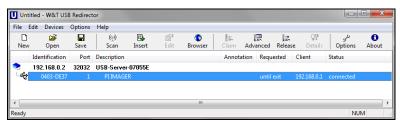

The device (IR camera PI, CTvideo or CSvideo) can now be used in the same way as it would be connected directly to a local USB port of your PC.

The program *Redirector* can be minimized – the connection will be determined if you close the window.

#### Automated USB Redirector

Open the *Redirector* and mark the connected device.

#### Then press Advanced:

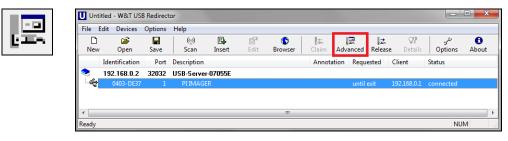

#### Select permanently:

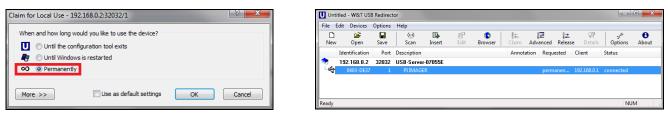

# Stopping the USB Redirector

To stop the connection between the USB Redirector and the device, start the *Redirector* and press the **Release** button:

| Identification Port Description Annotation Requested Client Status | Open         Save         Scan         Insert         Edit         Browser         Claim         Advanced         Release         Details         Options         About           lentification         Port         Description         Annotation         Requested         Client         Status | R R       |             |               |   |
|--------------------------------------------------------------------|----------------------------------------------------------------------------------------------------|-----------|-------------|---------------|---|
| 192.168.0.2 32032 USB-Server-07055E                                | 92.168.0.2 32032 USB-Server-07055E                                                                                                    |           |             | سر<br>Options |   |
|                                                                    |                                                                                                    | Requested | Client      | Status        |   |
|                                                                    | 0403-DE37 1 PTIMAGER permanen 192.168.0.1 connected                                                                                                    |           |             |               |   |
| 0403-DE37 1 PI IMAGER permanen 192.168.0.1 connected               |                                                                                                    | permanen  | 192.168.0.1 |               |   |
| ିଙ୍କ 0403-DE37 I PLIMAGER                                          |                                                                                                    |           |             | •             | • |

# 2. Connection USB Server Gigabit [ACPIUSBSGB] via Network

**Installation** 

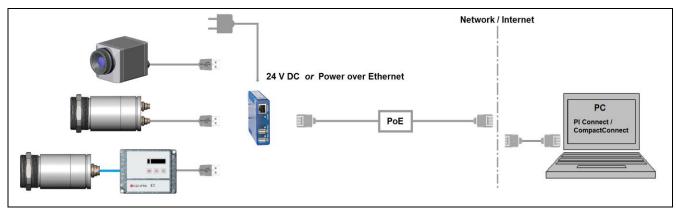

On a connection to a PC both over the network, the USB server as well as the PC must use an automatic IP address. Here the DHCP server is available. Review the following settings on your PC once (depending on the operating system the procedure can differ from the here shown – the following description refers to a Windows 7 system).

1. Go to Control Panel; open Network and Sharing Center.

| View your basic network information and s | et up connections                                |                                           |
|-------------------------------------------|--------------------------------------------------|-------------------------------------------|
| your computer your current network        | Internet                                         | See full map                              |
| View your active networks                 |                                                  | <ul> <li>Connect or disconnect</li> </ul> |
| your current network<br>Domain network    | Access type: Local and<br>Connections: Local Are | Internet<br>a Connection                  |

- 2. Enter Local Area Connection status screen [1] is shown and subsequently Properties.
- 3. Mark Internet protocol Version 4 (TCP/IPv4) [2] and go to Properties again.

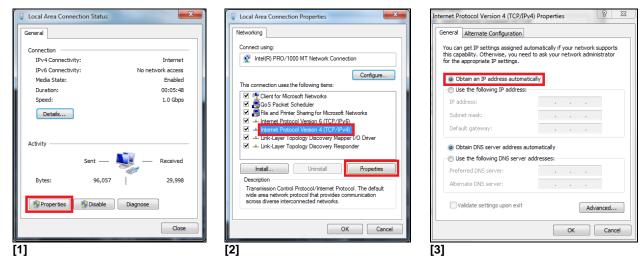

4. In the register card General enable the checkbox Obtain an IP address automatically [3]

The default setting for the USB server is DHCP. If you have not previously used the *WuTility* program, you do not have to start it. If you have already used it before, e.g. a direct connection, make sure that the following setting is configured:

- Start the *WuTility* program. Regardless of the network settings of the USB server, this is now displayed (if not, simply update the view with *scan*).
- Select the USB server and then press the IP address:
   PAddress

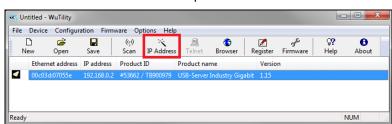

• The setting of the USB server must be set to dynamic (DHCP).

| 🔨 Device Settings: N            | etwork Parameters     | ×                    |
|---------------------------------|-----------------------|----------------------|
| ø dynamic (DHCP)                |                       |                      |
| static                          |                       | Address range:       |
| IP address<br>(must be unique): | 192 A 168 49 49 154 A | Subnet #0 👻          |
| This is your own IF             | <sup>o</sup> address. | Check again          |
|                                 |                       | Default values from  |
| Subnet mask:                    | 255 . 255 . 255 . 0   | Windows networking - |
| Default gateway:                | 192 . 168 . 49 . 253  |                      |
| DNS server A:                   | 192 . 168 . 49 . 31   |                      |
| DNS server B:                   | 192 . 168 . 47 . 31   |                      |
|                                 |                       |                      |
|                                 | < Back                | Next > Cancel        |

Now press **Next** and then **Finish**. The network connection between PC and USB server will be established and you can close the **WuTility** software.

#### Starting the USB Redirector

5. Start the **USB Redirector**. The local network will be automatically scanned for available USB servers (if not, refresh the current view with File/ New).

|                                                          | e<br>Abo |
|----------------------------------------------------------|----------|
|                                                          | Abo      |
| tion Port Description Annotation Requested Client Status |          |
|                                                          |          |
| 4 32032 USB-Server-07055E                                |          |
| DE37 1 PIIMAGER                                          |          |
|                                                          |          |
|                                                          |          |
|                                                          |          |

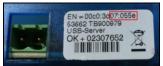

If several USB servers are in your network you can identify your own by the number you find in the overview of *Redirector* (under *Description*) as well as on the serial number label of your device(e.g.: USB server-07055e).

6. You see in the *Redirector* the connected USB device. Mark it and press the Claim button.

|          | evices Options |                      |              |                         |                                        |
|----------|----------------|----------------------|--------------|-------------------------|----------------------------------------|
|          | pen Save       | (아) 🗉<br>Scan Insert | Edit Browser | L IIII Advanced Release | ୁମ୍ଭ କୁନ୍ଦି 🚯<br>Details Options About |
| Identifi | ication Port   | Description          |              | Annotation Requested    | Client Status                          |
| 192.16   | 58.4 32032     | USB-Server-07055E    |              |                         |                                        |
| L 😂 040  |                |                      |              |                         |                                        |

The status is changing now to connected. You can see the IP address of your local PC under Client:

| U Unti         | tled - W&T US  | B Redirect | or          |              |            |              |       |       |       |                             |                      |                | • X        |
|----------------|----------------|------------|-------------|--------------|------------|--------------|-------|-------|-------|-----------------------------|----------------------|----------------|------------|
| File E         | dit Devices    | Options    | Help        |              |            |              |       |       |       |                             |                      |                |            |
| D<br>New       | 🗃<br>Open      |            | (ූා<br>Scan | E.<br>Insert | ©¶<br>Edit | 6<br>Browser | Claim |       |       | <u>l</u> <u></u><br>Release | <b>Q?</b><br>Details | یکر<br>Options | 6<br>About |
|                | Identification | Port       | Description |              |            |              | Annot | ation | Requ  | ested                       | Client               | Status         |            |
| ٠              | 192.168.4      | 32032      | USB-Server- | 07055E       |            |              |       |       |       |                             |                      |                |            |
| - <del>4</del> | 0403-DE37      | 1          | PI IMAGER   | र            |            |              |       |       | until | exit                        | 192.168.49.15        | 4 connect      | ed         |
| •              |                |            |             |              |            |              |       |       |       |                             |                      |                | •          |
| Ready          |                |            |             |              |            |              |       |       |       |                             |                      | NU             | M a        |

The device (IR camera PI, CTvideo or CSvideo) can now be used in the same way as it would be connected directly to a local USB port of your PC.

The program *Redirector* can be minimized – if you close the window, the *Redirector* will be automatically terminated.

#### Automated USB Redirector

Open the *Redirector* and mark the connected device.

Then press Advanced:

|          |                | Options   | Help        |         |                  |              |        |               |                       |                |                |                   |
|----------|----------------|-----------|-------------|---------|------------------|--------------|--------|---------------|-----------------------|----------------|----------------|-------------------|
| D<br>New | 🗃<br>Open      | Rave Save | (ල)<br>Scan | Insert  | <b>₽</b><br>Edit | C<br>Browser | Claim  | 문<br>Advanced | ∥ <u></u> .<br>Releas | e Details      | یں۔<br>Options | <b>e</b><br>About |
|          | Identification | Port      | Description |         |                  |              | Annota | tion Requ     | ested                 | Client         | Status         |                   |
|          | 192.168.4      | 32032     | USB-Server  | -07055E |                  |              |        |               |                       |                |                |                   |
| ÷        | 0403-DE37      |           | PIIMAGE     | R       |                  |              |        | until         | exit                  | 192.168.49.154 | connecte       | d                 |

#### Select permanently:

| Claim for Local Use - 192.168.49.184:32032/1        | ? ×    | U Unti        | tled - W&T USB                 | Redirect        | or                   |             |      |                |               |            |                 |                       |                 | • X        |
|-----------------------------------------------------|--------|---------------|--------------------------------|-----------------|----------------------|-------------|------|----------------|---------------|------------|-----------------|-----------------------|-----------------|------------|
| When and how long would you like to use the device? |        | File E<br>New | dit Devices<br>Devices<br>Open | Options<br>Save | Help<br>(ෆූ)<br>Scan | E<br>Insert | Edit | (°)<br>Browser | dia.<br>Claim | R Advanced | ¦⊉<br>I Release | <b>()?</b><br>Details | نتر.<br>Options | B<br>About |
| 🛐 🔘 Until Windows is restarted                      |        |               | Identification                 |                 | Description          |             |      |                | Annota        | tion Req   | uested          | Client                | Statu           | s          |
|                                                     |        |               | 192.168.4                      |                 | USB-Server           |             |      |                |               |            |                 |                       |                 |            |
| 🛛 💿 Permanently                                     |        | -4            | 0403-DE37                      | 1               | PIIMAGE              | R           |      |                |               | peri       | manently        | 192.168.49.           | 154 conn        | ected      |
| More >> Use as default settings OK                  | Cancel | •             |                                |                 |                      |             |      | m              |               |            |                 |                       |                 | •          |
|                                                     |        | Ready         |                                |                 |                      |             |      |                |               |            |                 |                       | NU              | M          |

The connection is now kept also if the program *Redirector* will be closed. If the PC and/ or the USB server are restarted, the connection will be recovered automatically.

### Stopping the USB Redirector

To stop the connection between the USB Redirector and the device, start the *Redirector* and press the **Release** button:

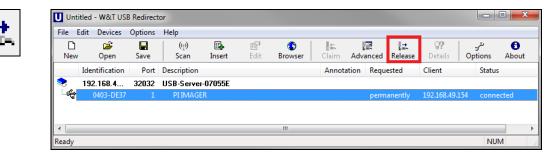